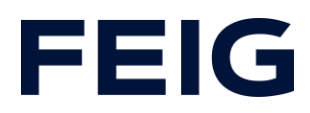

# Applikationsbeispiel zur Verwendung einer RCCA-A ohne HMI

# **Inhalt**

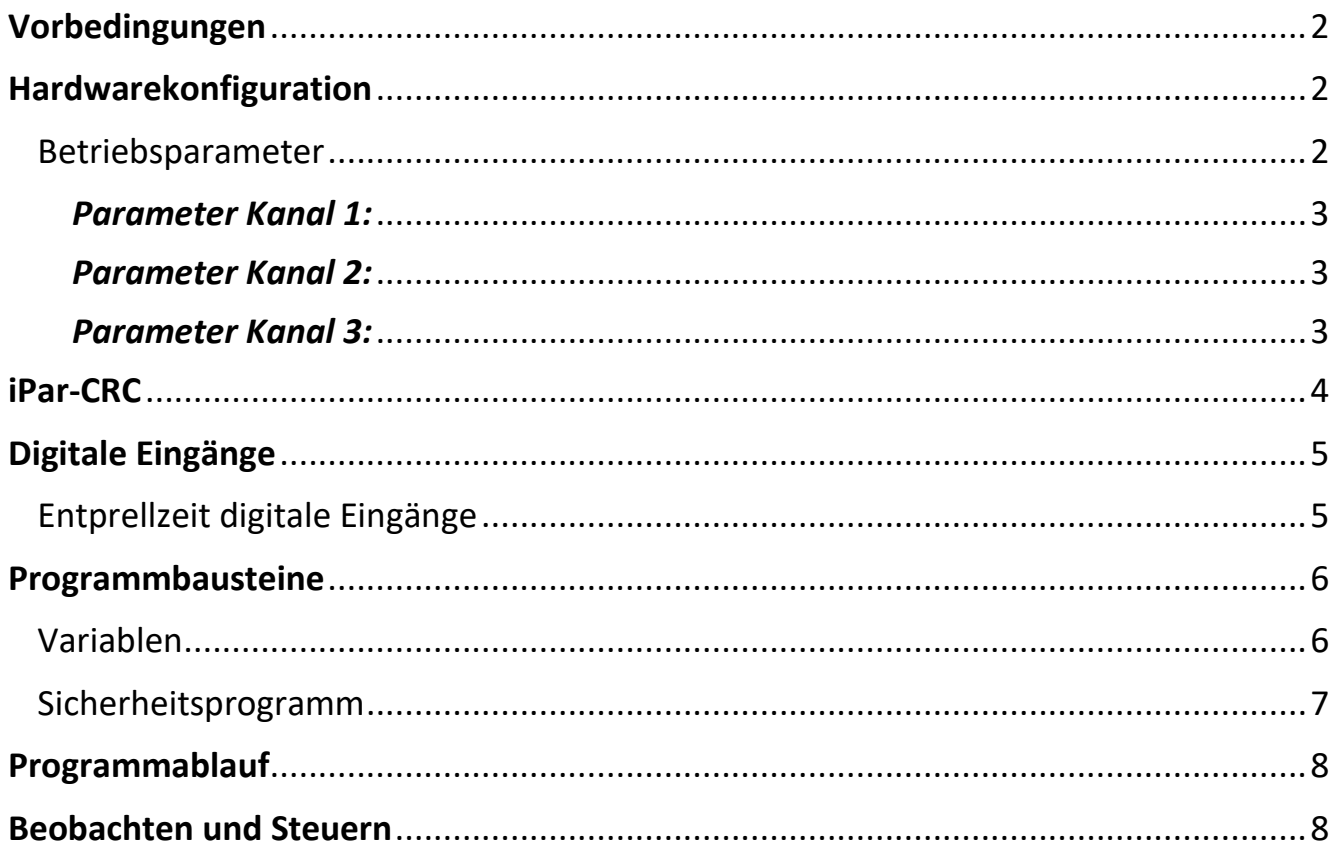

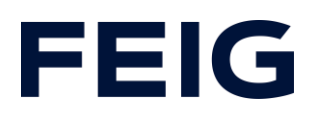

# <span id="page-1-0"></span>**Vorbedingungen**

Um dieses Beispiel nachvollziehen zu können sind folgende Komponenten notwendig: RCCA der Variante B, C oder D, mit aktueller Firmware (V1.0.32 oder neuer) GSMDL-Datei für die TST RCCA, Siemens S7-1200F SPS, Entwicklungsumgebung Siemens TIA Portal nicht älter als Version V15.

TST FUF2/FU3F mit aktivierter RCCA-Funktionalität und aktiviertem Parameter P.804 = 1. Fehlersichere Eingabegeräte. Im Beispiel verwendete Varianten: Zweikanaliger Not-Aus-Schalter (ABB Typ C), zweimal einkanaliger Öffnerkontakt, PILZ PSEN cs1.1.

Um die Interaktion zwischen PG, SPS und RCCA zu vereinfachen wird die Verwendung eines Ethernetswitches empfohlen. Der Adressbereich des verwendeten Adapters im PG ist auf 192.168.0.xxx/24 einzustellen, einkanaliger Schließer an Digitaleingang 1 zur Fehlerquittierung.

### <span id="page-1-1"></span>**Hardwarekonfiguration**

Erstellen Sie ein neues Projekt und fügen Sie ihre Steuerung dem Projekt hinzu. Im Beispiel wird eine Siemens S7-1212FC DC/DC/DC verwendet. Um die sicheren Eingänge der RCCA nutzen zu können ist eine fehlersichere Steuerung notwendig – evtl. kann zur Projektierung eine erweiterte Lizenz notwendig werden.

Haben Sie die GSDML bereits in Ihr Projekt integriert, wählen Sie aus dem Hardwarekatalog unter "Weitere Feldgeräte" -> "PROFINET IO" -> "I/O" -> "FEIG ELECTRONIC GmbH" -> "Door Control" die Hardwarevariante "TST-RCCA-X" aus und fügen sie Ihrem Projekt hinzu. (X = B, C oder D)

Stellen Sie unter "Netzsicht" die ProfiSafe-Verbindung zwischen Steuerung und RCCA her.

### <span id="page-1-2"></span>*Betriebsparameter*

Da Sie eine der RCCA-Varianten -B, -C oder -D verwenden, müssen vor Zustandekommen der Kommunikation die Sicherheitsparameter konfiguriert werden.

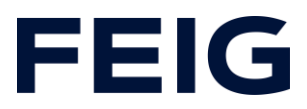

Die sicheren Eingänge werden mit den drei möglichen Konfigurationen der Signalgeber konfiguriert. Der erste verfügbare Kanal soll einen Not-Halt der Steuerung auslösen, dem zweiten Kanal wird ein OSSD (output signal switching device) zugewiesen, der dritte Kanal wird mit einkanaligen Öffnern bestückt.

Stellen Sie die Parameter der Eingangskanäle wie folgt ein (eine detaillierte Beschreibung der möglichen Eingangskonfigurationen entnehmen Sie dem Kapitel 8.8 der Montageanleitung – Stand V2.0):

#### <span id="page-2-0"></span>*Parameter Kanal 1:*

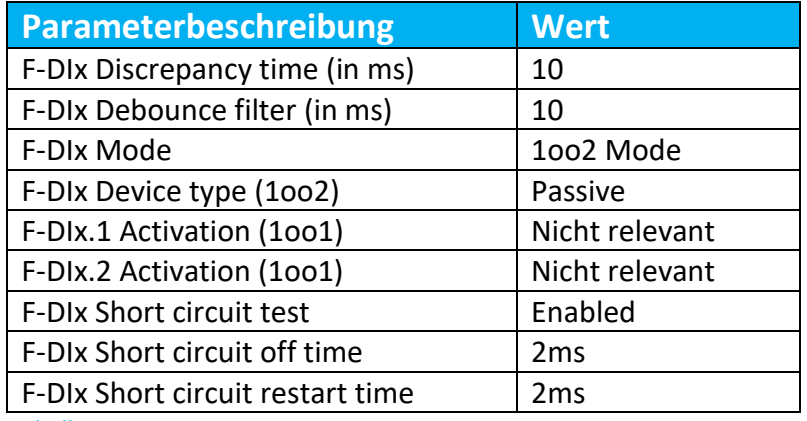

*Tabelle 1: Parameter F-DI 0*

#### <span id="page-2-1"></span>*Parameter Kanal 2:*

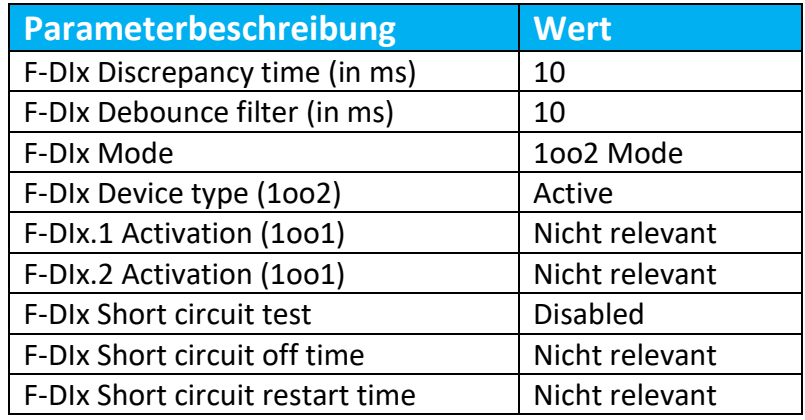

*Tabelle 2: Parameter F-DI 2*

#### <span id="page-2-2"></span>*Parameter Kanal 3:*

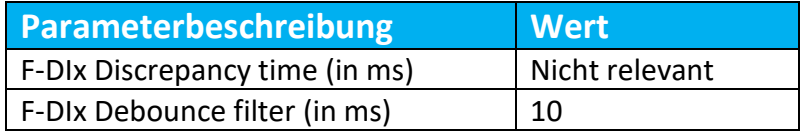

# **FEIG**

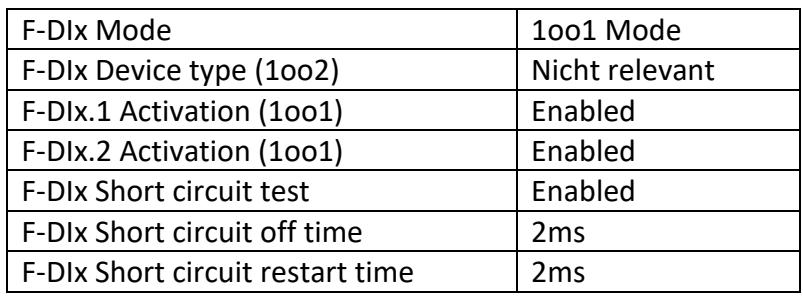

*Tabelle 3: Parameter F-DI 2.1 und 2.2*

#### <span id="page-3-0"></span>**iPar-CRC**

Wechseln Sie zur Berechnung der Checksumme in die Gerätesicht der entsprechenden RCCA-Hardware und öffnen Sie durch Rechtsklick auf die Hardware und "Device Tool starten" das "Feig-iPar-CRC" Tool. Bestätigen Sie die Parametereinstellungen durch Abhaken in der Spalte "accepted" und generieren Sie anschließend die Checksumme durch Klick auf "Calculate CRC". Übernehmen Sie den Wert unter hexadezimal und tragen ihn in den Einstellungen des PROFIsafe-Moduls im Feld "F-iPar CRC" ein.

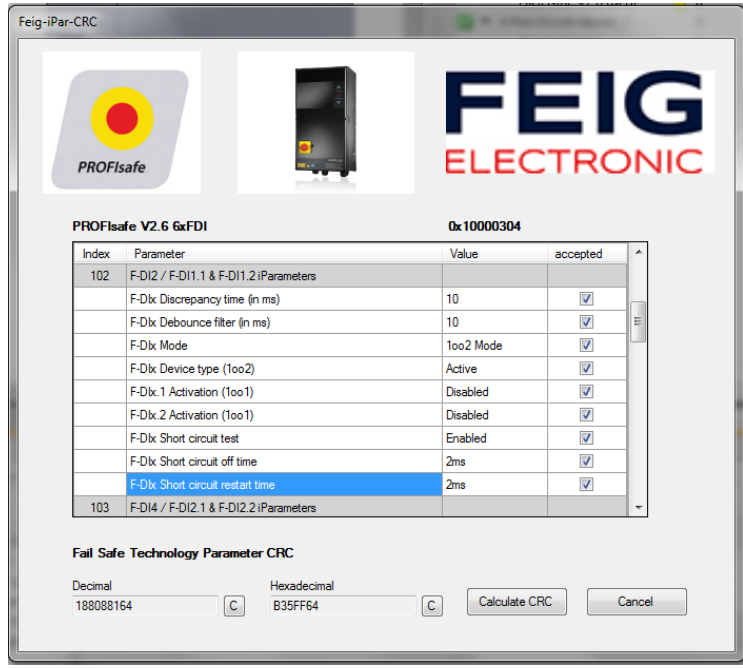

*Abbildung 1: iPar-CRC Tool*

# **FEIG**

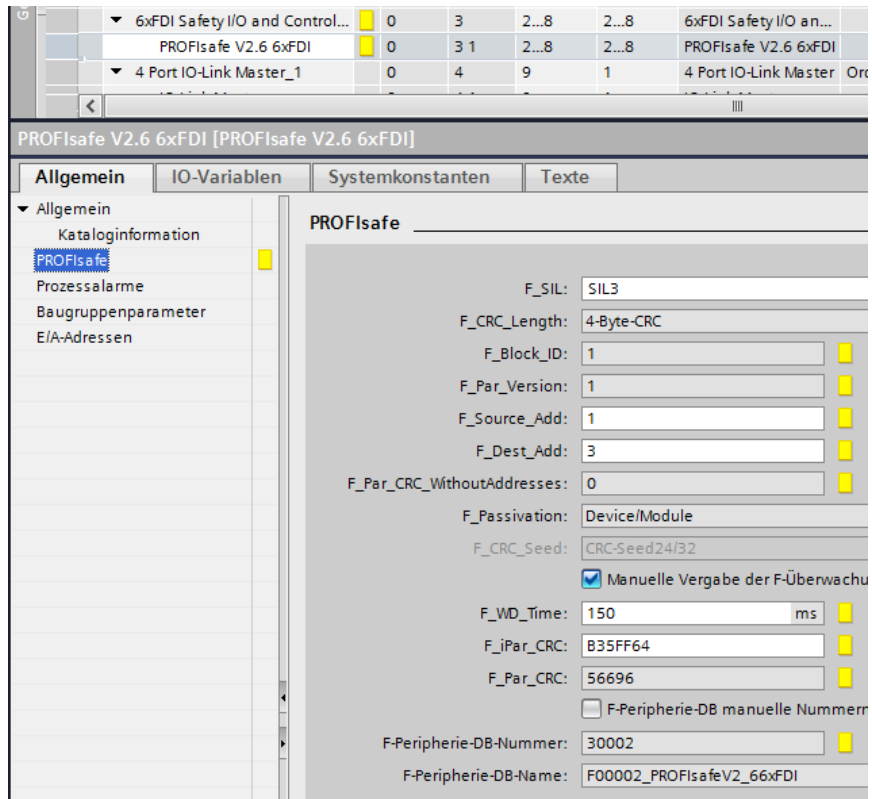

*Abbildung 2: iPar-CRC - Gerätesicht*

# <span id="page-4-0"></span>**Digitale Eingänge**

Um einen ausgelösten Not-Halt zu quittieren, wird im Beispielprogramm ein digitaler Eingang der RCCA genutzt. Hier wird ein einfacher Schließerkontakt verwendet.

# <span id="page-4-1"></span>*Entprellzeit digitale Eingänge*

Die Entprellzeit der digitalen Eingänge ist im Bereich von 0ms (Entprellung aus) bis 255ms einstellbar. Diese Einstellung findet sich in der Hardwareansicht der RCCA im Submodul "Digital I/O 1".

Stellen Sie die Entprellzeit des ersten digitalen Eingangs auf einen Wert größer 0.

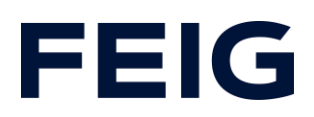

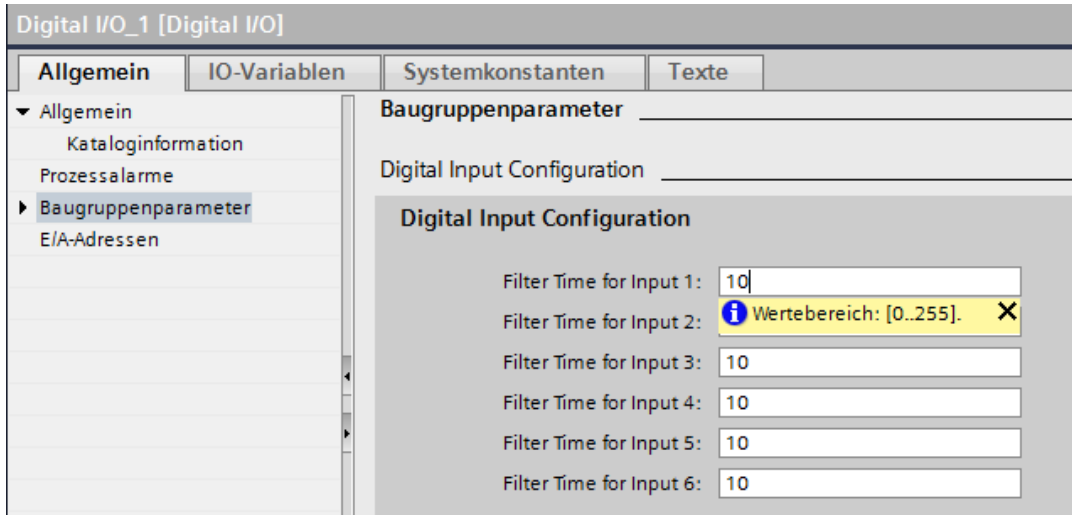

*Abbildung 3: Entprellung*

# <span id="page-5-0"></span>**Programmbausteine**

#### <span id="page-5-1"></span>*Variablen*

Um die spätere Verschaltung zu vereinfachen, legen Sie die folgenden Variablentabellen an:

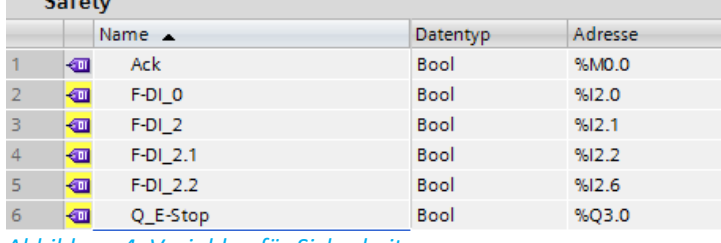

*Abbildung 4: Variablen für Sicherheitsprogramm*

Die entsprechende Adresszuordnung entnehmen Sie dem Dokument "Modulliste  $RCCA-B-D''$ .

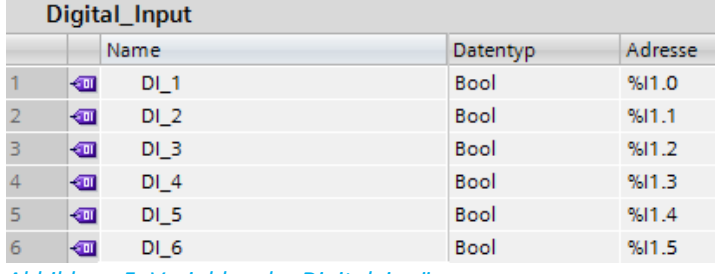

*Abbildung 5: Variablen der Digitaleingänge*

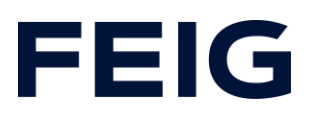

Die Adressen der Digitalen Eingänge sind unter der Hardwarekonfiguration des RCCA-Moduls zu finden.

| Modul                            | $\overline{a}$ | $\sim$         |                  |       | Steckplatz E-Adresse A-Adresse Typ |                              |
|----------------------------------|----------------|----------------|------------------|-------|------------------------------------|------------------------------|
| $\blacktriangleright$ tst-rcca-d |                | $\Omega$       | - 0              |       |                                    | <b>TST-RCCA-D</b>            |
| $\blacktriangleright$ X1         |                |                | $0$ $0 \times 1$ |       |                                    | tst-rcca                     |
| TST Door 1                       |                | $\Omega$       | $\blacksquare$   | 68.91 | 64.74                              | <b>TST</b> Door              |
| Digital I/O_1                    |                | 0 <sub>2</sub> |                  |       |                                    | Digital I/O                  |
| ▼ 6xFDI Safety I/O and Control_1 |                | 0 <sup>3</sup> |                  | 28    | 28                                 | 6xFDI Safety I/O and Control |
| PROFIsafe V2.6 6xFDI             |                |                | 0, 31            | 28    | 28                                 | PROFIsafe V2.6 6xFDI         |
| 4 Port IO-Link Master_1          |                | $\Omega$       | $\overline{4}$   | 9     |                                    | 4 Port IO-Link Master        |
| <b>IO-Link Master</b>            |                |                | $0 \t 41$        | 9     |                                    | <b>IO-Link Master</b>        |

*Abbildung 6: Digitale Eingänge auf EB1*

# <span id="page-6-0"></span>*Sicherheitsprogramm*

Die gesamte Abarbeitung dieses Beispielprogramms findet im Sicherheits-FB der Steuerung statt.

Um es zu bearbeiten, öffnen Sie den automatisch angelegten Baustein "Main\_Safety\_RTG1" und fügen Sie die Standardbausteine "ACK\_GL" und "ESTOP1" dem Sicherheitsprogramm hinzu. Da in diesem Beispiel die Fahrfunktion nicht ausgewertet werden soll, verzichten wir an dieser Stelle auf den hierfür notwendigen Programmteil und legen nur die Bausteine an, um die fehlersicheren Eingänge zu bearbeiten und den Not-Halt der Torsteuerung auszulösen.

Versorgen Sie die Eingänge der Bausteine mit den zuvor in der Tabelle "Safety" angelegten Variablen.

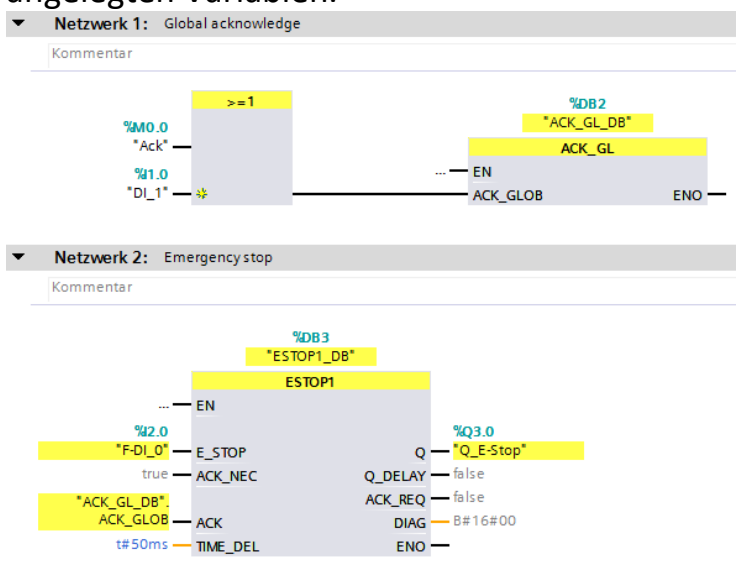

*Abbildung 7: Sicherheitsprogramm*

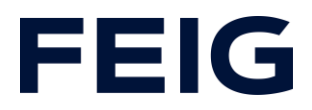

Die gezeigte Verschaltung in Netzwerk 1 ermöglicht ein Quittieren der Steuerung und Lösen des Not-Aus-Zustands sowohl über den digitalen Eingang "DI 1" als physischen Eingang, als auch über "Ack" als rein virtuelles Signal.

In Netzwerk 2 wird durch das am Eingang "E\_STOP" bereitgestellten Signal "F-DI\_0" der redundant ausgewertete erste Kanal der RCCA überwacht.

# <span id="page-7-0"></span>**Programmablauf**

Der Programmablauf in diesem Beispielprojekt beschränkt sich auf die Auswertung der sicheren Eingänge und das Schalten des sicheren Ausgangs. Den beiden Eingangskanälen F-DI2 und F-DI2.1/2.2 ist hier keine Funktion zugeordnet. Lediglich F-DI0 wird zur Auslösung des Not-Halts genutzt (vgl. Abb.8). Einer Verarbeitung der ungenutzten Eingänge steht jedoch nichts entgegen. Sie können im gesamten Programm genutzt werden – Standard- oder Sicherheitsprogramm. Beispielsweise wäre das Signalisieren einer sicheren Endlage durch F-DI2 ein möglicher Anwendungsfall oder das Auslösen von Fahrbefehlen durch F-DI2.1 (Öffnen) und F-DI2.2 (Schließen).

# <span id="page-7-1"></span>**Beobachten und Steuern**

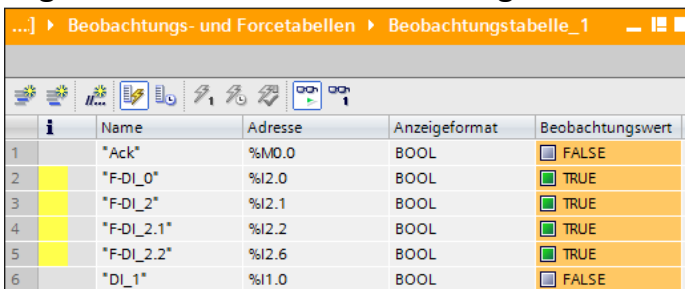

Legen Sie eine neue Beobachtungstabelle wie in Abbildung 9 gezeigt an.

*Abbildung 8: Forcetabelle*

Übersetzen und übertragen Sie nun Hardwarekonfiguration und Steuerungsprogramm. Über den Taster am digitalen Eingang 1 lässt sich der Not-Aus nun lösen. Dies können Sie auch über Steuern des virtuellen Signals "Ack" erreichen. Die Zustände der sicheren Eingänge lassen sich über die Tabelle beobachten.